MOD. 7.3/1 REV 1

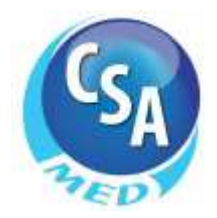

# **ALF0049M ALBOFORNITORI MANUALE FORNITORE**

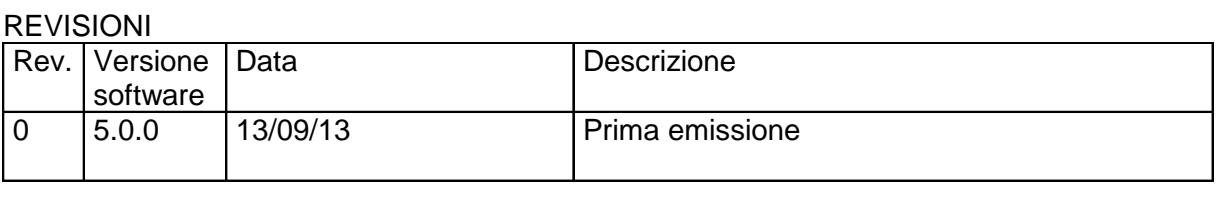

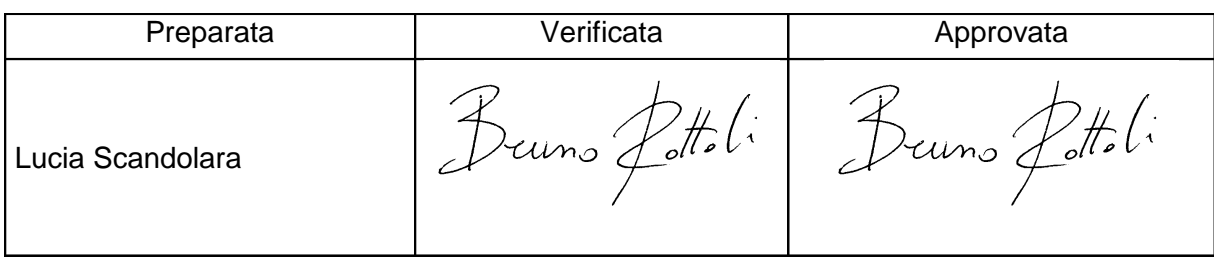

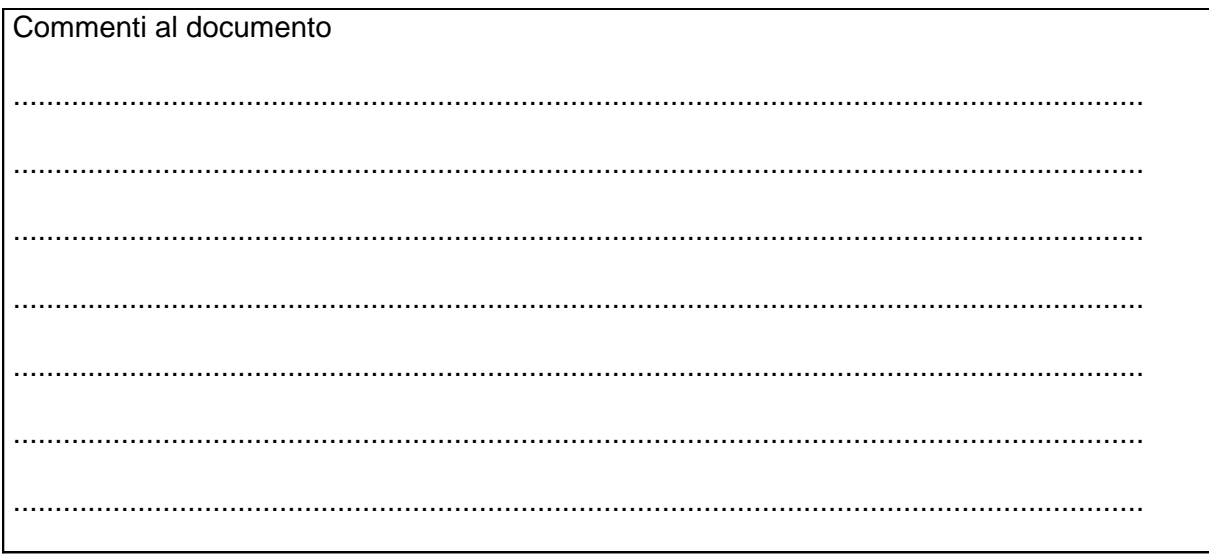

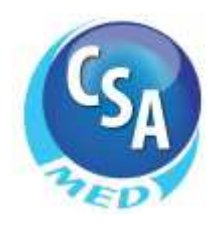

# **SOMMARIO**

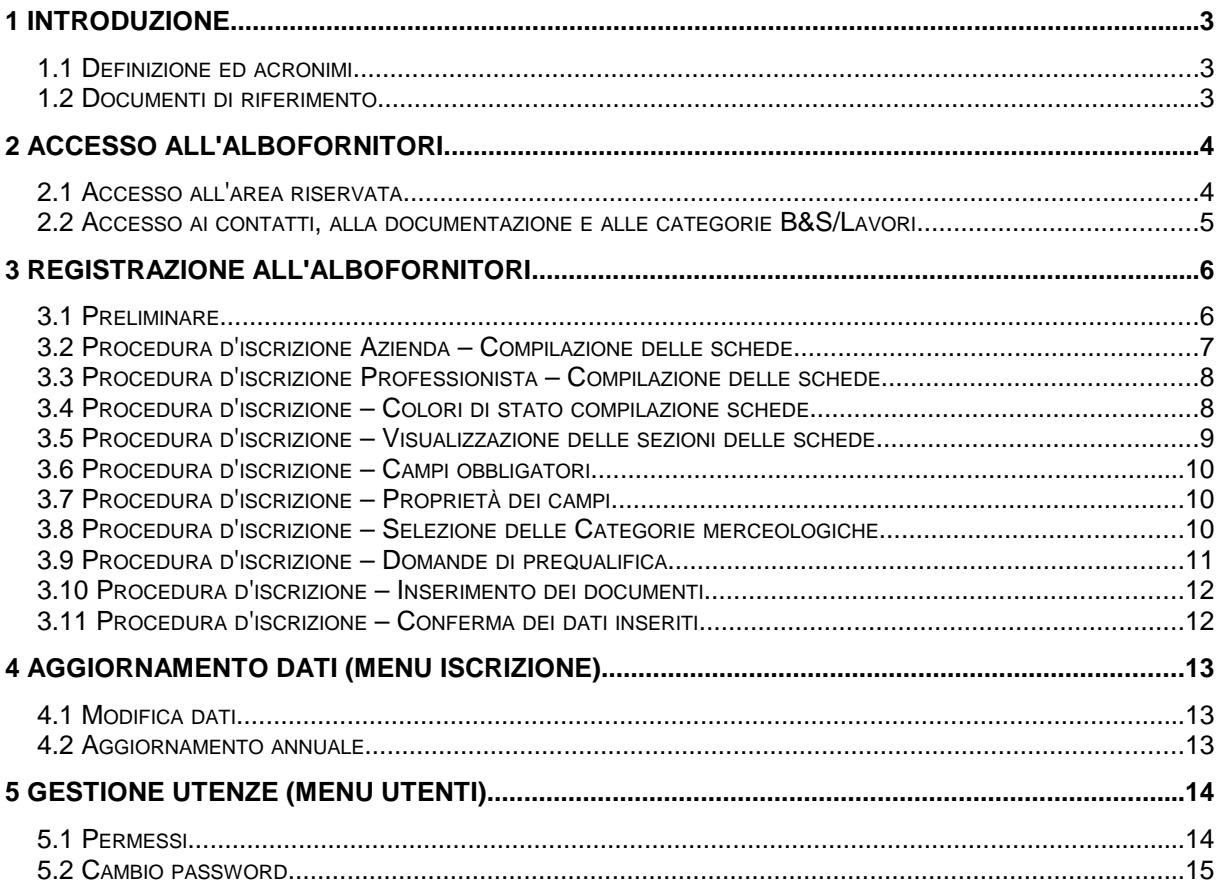

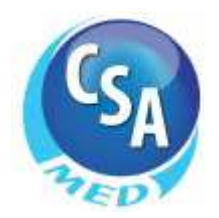

## **1 INTRODUZIONE**

Con il presente manuale ci si propone di illustrare le funzionalità a supporto della procedura d'iscrizione dell'Azienda o del Professionista all'interno di un albo fornitori di Beni, Servizi e Lavori di un Ente gestito con la nuova versione presente sul portale www.albofornitori.it.

#### **1.1 Definizione ed acronimi**

- S.A. Stazione Appaltante
- O.E. Operatore/i Economico/i

#### **1.2 Documenti di riferimento**

- [1] D.Lgs. 163/2006 Codice unico degli appalti e SMI
- [2] DPR 207/2010 Regolamento Attuativo del Codice unico degli appalti

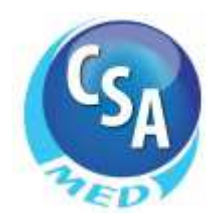

# **2 ACCESSO ALL'ALBOFORNITORI**

#### **2.1 Accesso all'area riservata**

Un unico punto di accesso permette al fornitore/professionista, a seconda del profilo selezionato, di avviare la procedura d'iscrizione, di autenticarsi accedendo alla propria area riservata dell'albo con le credenziali già assegnate, di rigenerare la password di accesso in caso di smarrimento o scadenza della stessa.

Nella Home Page dell'albo viene presentata, di default, la maschera di autenticazione che richiede email e password per accedere alla propria area riservata.

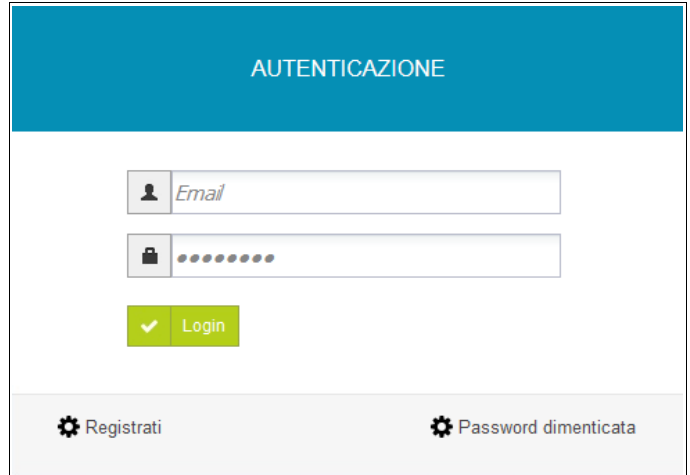

Per il fornitore/professionista non ancora iscritto è presente il comando "Registrati" che permette, attraverso una rotazione della maschera, di procedere con la richiesta d'iscrizione.

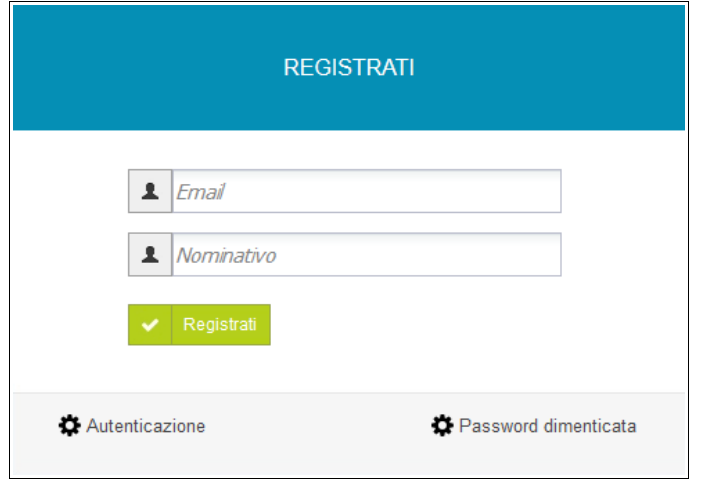

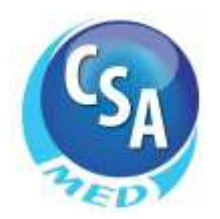

Il click sul comando "Password dimenticata" permette di visualizzare la maschera attraverso la quale è possibile procedere con la rigenerazione della password.

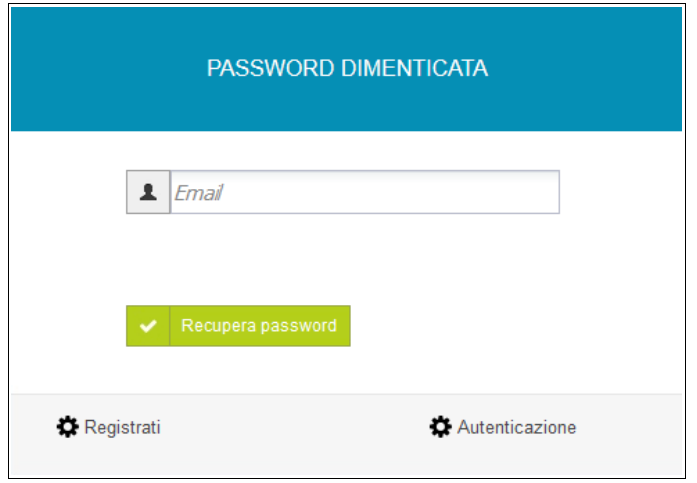

#### **2.2 Accesso ai contatti, alla documentazione e alle categorie B&S/Lavori**

Dalla Home Page dell'albofornitori è possibile accedere ai contatti dell'Ente, alla documentazione messa a disposizione da quest'ultimo e all'anteprima della classificazione merceologica delle categorie B&S/Lavori tramite le icone poste in alto a destra della schermata.

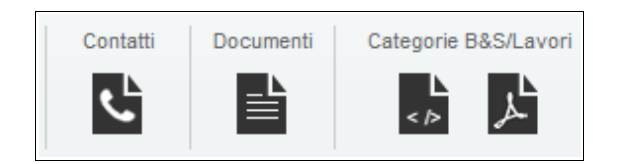

Cliccando sull'icona "Contatti" si apre la pagina con i contatti inseriti precedentemente dall'Ente.

Cliccando sull'icona "Documenti" si apre la pagina con i documenti (Bando, Determina, Regolamento, ecc.) inseriti precedentemente dall'Ente e riguardanti l'istituzione dell'albofornitori.

Cliccando sull'icona "Categorie B&S/Lavori" si apre la pagina che permette di visualizzare in anteprima le classi merceologiche sulle quali è costruito l'albo.

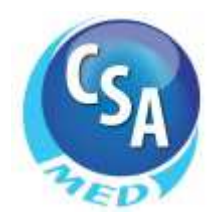

## **3 REGISTRAZIONE ALL'ALBOFORNITORI**

Partendo dalla maschera "Registrati" viene chiesto al fornitore/professionista di inserire due dati:

1. un indirizzo di posta elettronica valido

2. un nominativo che identifichi l'utente

Al click sul comando "Registrati" il sistema controlla che l'indirizzo e-mail inserito non sia già stato utilizzato da altro utente in precedenza e, se questo è avvenuto, non permette di procedere oltre. In caso contrario, registra a sistema i due dati e propone la prima delle maschere da compilare per l'iscrizione (v. di seguito).

#### **3.1 Preliminare**

La prima operazione richiesta a chi si sta registrando nell'albo è quella di indicare se si sta effettuando l'iscrizione per un Azienda o come Professionista e se la richiesta d'iscrizione deve avvenire per le categorie Beni e Servizi o per le categorie Lavori oppure per entrambe.

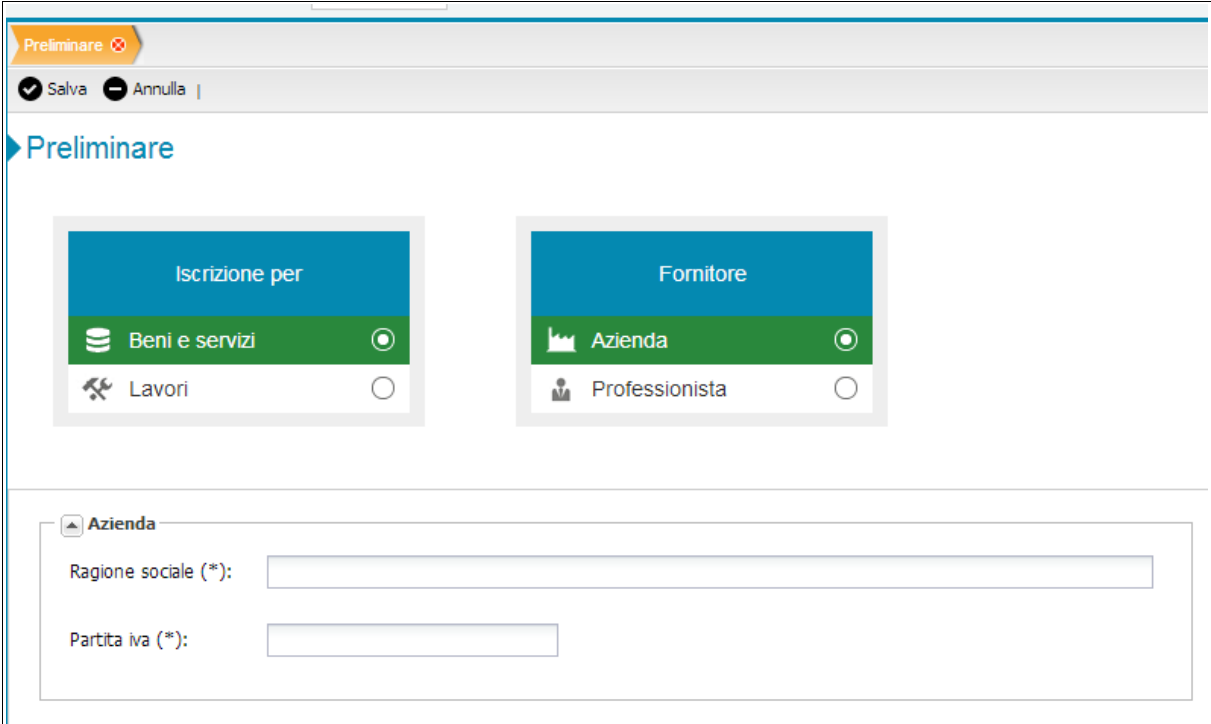

A seconda della scelta tra Azienda e Professionista verrà chiesto di inserire due informazioni fondamentali ai fini della registrazione.

In particolare:

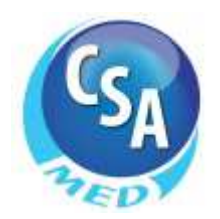

Azienda 1. Ragione Sociale 2. Partita IVA

Professionista 1. Nominativo 2. Codice Fiscale

Il successivo click sul comando "Salva" presente nella barra di percorso determina una scelta irreversibile per chi sta compiendo le operazioni di iscrizione.

Inoltre, al click sul comando "Salva" il sistema fa un controllo sui dati inseriti e, se già presenti, blocca la procedura. In caso contrario visualizza una maschera inerente la privacy.

Questa maschera va obbligatoriamente accettata per consentire al richiedente di procedere nell'iscrizione e permettere al sistema di inviare una PEC contenente una password provvisoria di accesso all'indirizzo indicato nella schermata "Registrazione".

La password inviata andrà necessariamente sostituita con una personale al primo accesso al sistema.

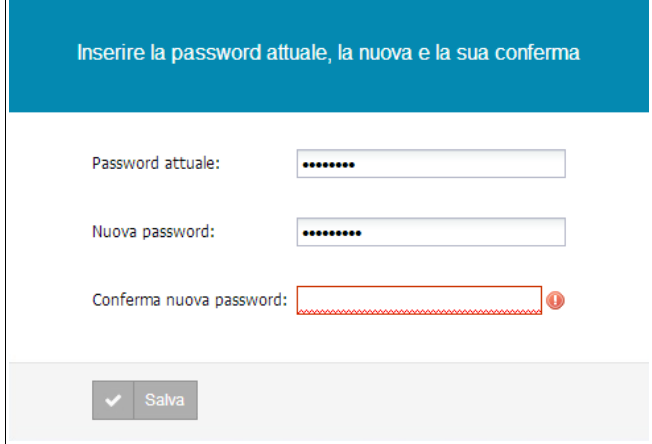

#### **3.2 Procedura d'iscrizione Azienda – Compilazione delle schede**

Nella barra di percorso vengono presentate le schede per le quali è richiesta la compilazione da parte di una Azienda. Sono:

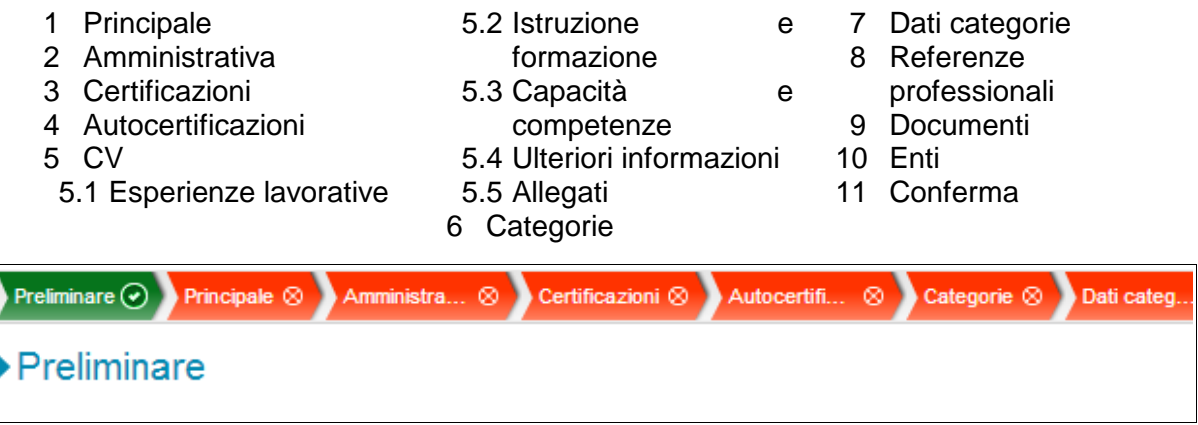

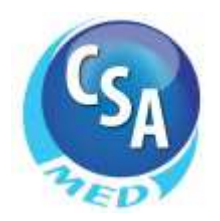

Non esiste un ordine predefinito di compilazione.

Il compilatore può iniziare l'inserimento dei dati da una qualsiasi delle schede sopra riportate.

N.B.: anche se si è fatta la scelta di iscriversi all'albo come Azienda, è comunque possibile inserire nella scheda principale uno o più professionisti legati all'Azienda. In tal caso, per ognuno di essi, sarà possibile compilare le referenze professionali e il CV.

Le schede relative ai CV vengono rese compilabili solo a seguito dell'inserimento di almeno un professionista.

Le schede relative alle referenze professionali vengono rese compilabili solo a seguito della selezione di specifiche categorie che le prevedono.

#### **3.3 Procedura d'iscrizione Professionista – Compilazione delle schede**

Nella barra di percorso vengono presentate le schede per le quali è richiesta la compilazione da parte di un Professionista.

- Sono:
- 1. Anagrafica 2. Autocertificazioni
- 3.3. Capacità e competenze 3.4. Ulteriori informazioni
- 6. Documenti 7. Enti
	- 8. Conferma
- 3. CV 3.1. Esperienze lavorative 3.5. Allegati 4. Categorie
- 3.2. Istruzione e formazione
	- 5. Referenze professionali

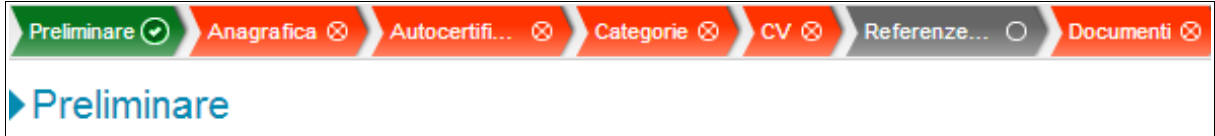

Non esiste un ordine predefinito di compilazione.

Il compilatore può iniziare l'inserimento dei dati da una qualsiasi delle schede sopra riportate.

Le schede relative alle referenze professionali vengono rese compilabili solo a seguito della selezione di specifiche categorie che le prevedono.

#### **3.4 Procedura d'iscrizione – Colori di stato compilazione schede**

Nella barra di percorso vengono visualizzati i nomi delle varie schede di cui viene richiesta la compilazione. Questi si presentano di colore diverso a seconda che la compilazione di quella scheda non sia ancora avvenuta, sia avvenuta parzialmente o sia stata completata in tutti i suoi campi obbligatori.

Ecco i possibili stati di compilazione:

- 1. **Rosso**: la scheda non è ancora stata compilata in alcuna sua parte.
- 2. **Arancione**: la scheda è in stato di compilazione ma non è ancora stata salvata in tutti i suoi campi obbligatori o è in corso una modifica di alcuni suoi campi di cui non è ancora stato compiuto il salvataggio.

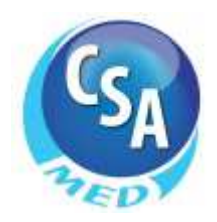

3. **Verde**: la scheda è stata compilata e salvata in tutte le sue parti obbligatorie oppure non esistono nella scheda campi obbligatori.

Il colore di stato varia nel corso della compilazione della scheda.

Al salvataggio il sistema propone, nel caso di mancata compilazione di tutti i campi obbligatori, un elenco di quelli ancora da valorizzare e salvare.

#### **3.5 Procedura d'iscrizione – Visualizzazione delle sezioni delle schede**

La maggior parte delle schede sono suddivise in sezioni; anche il titolo della sezione compare di colore verde o rosso a seconda che quella determinata sezione sia stata salvata o meno in tutti i suoi campi obbligatori.

Per espandere o contrarre i campi presenti in una sezione è necessario utilizzare le frecce posizionate a fianco del titolo.

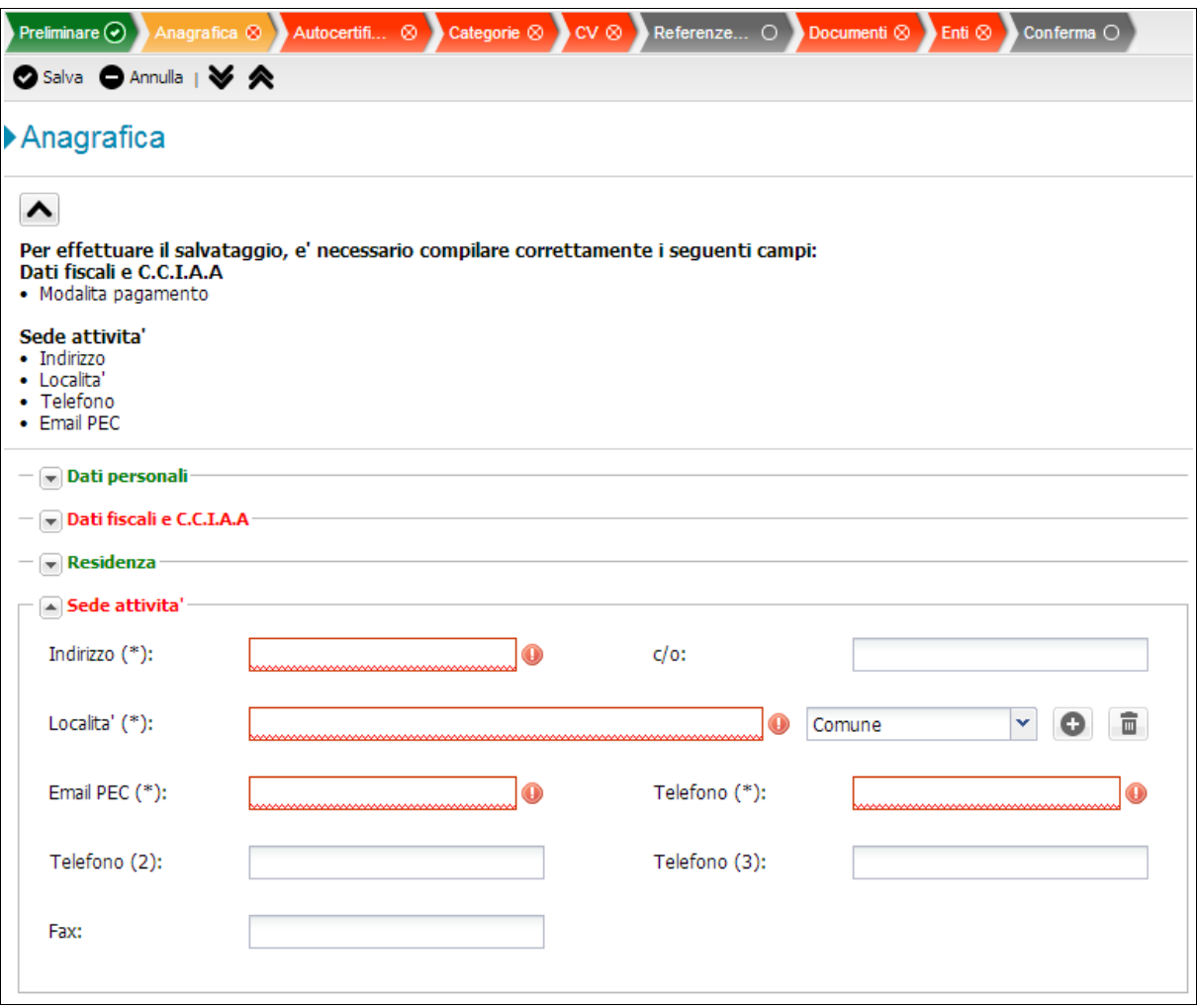

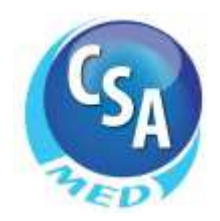

#### **3.6 Procedura d'iscrizione – Campi obbligatori**

Sono normalmente identificati da un asterisco. La loro mancata compilazione viene segnalata bordando di rosso il relativo campo e proponendo a fianco di essi un'icona di avviso.

N.B. Alcuni campi che non presentano l'asterisco diventano in realtà obbligatori a seguito dell'eventuale compilazione di altri campi proposti nella stessa scheda. In tal caso, la mancata compilazione viene segnalata mediante nota di avviso nella parte alta della scheda.

#### **3.7 Procedura d'iscrizione – Proprietà dei campi**

Alcuni campi necessitano, all'atto della loro compilazione, di un formato particolare.

- 1. Campo numero di telefono o fax: +NN NNNNNNNNNNNNNN
- 2. Campo email o PEC: aaaaa@aaaaaaa.aa
- 3. Campo data: gg/mm/aaaa
- 4. Campo località: all'atto dell'inserimento delle prime lettere si attiva uno strumento di ricerca che permette il completamento automatico della località.
- 5. Campo luogo di nascita: all'atto dell'inserimento delle prime lettere si attiva uno strumento di ricerca che permette il completamento automatico della Regione, della Provincia, del Comune, del CAP o del codice ISTAT (a seconda del campo che si è deciso di valorizzare con la scelta fatta dal menu a tendina corrispondente). Se l'informazione non è presente nello strumento di ricerca può essere comunque aggiunta, al termine della compilazione del campo, cliccando sull'icona "+" posta a fianco del campo stesso.

#### **3.8 Procedura d'iscrizione – Selezione delle Categorie merceologiche**

Le categorie merceologiche vanno scelte selezionando almeno un secondo livello (non è possibile quindi iscriversi solo per le generiche voci di primo livello). La selezione può avvenire posizionandosi con il mouse sulla voce di interesse e trascinando quest'ultima nella tabella di destra (drag and drop) oppure, dopo aver evidenziato con un click la voce di interesse, cliccando sulla freccia posta tra le due tabelle. E' possibile procedere anche con una selezione multipla delle voci presenti al livello d'interesse.

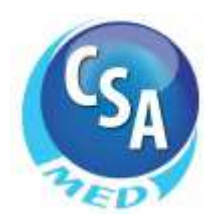

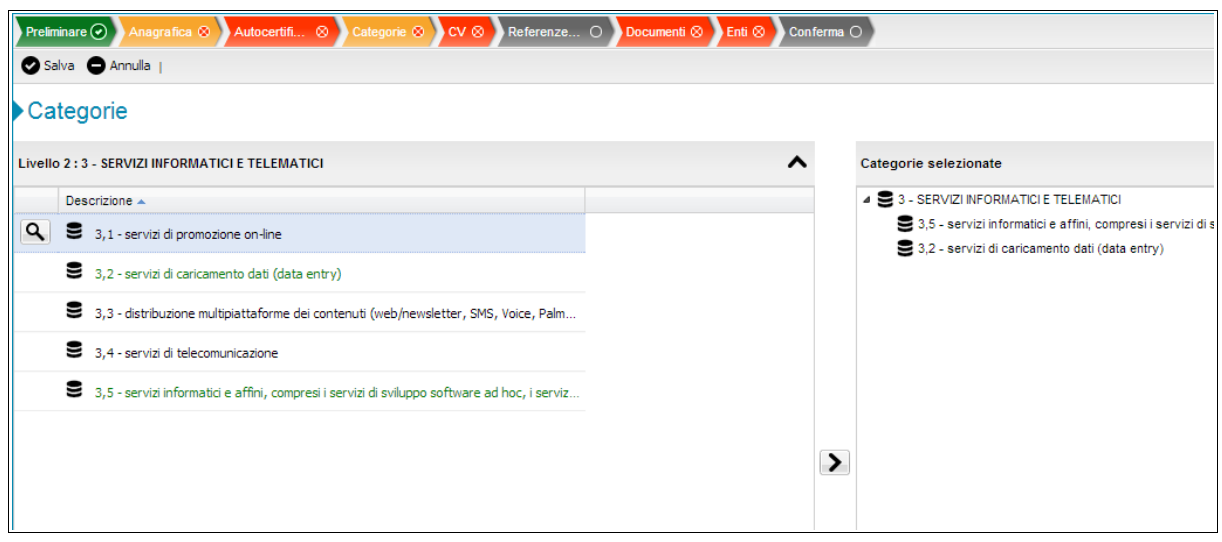

Per eliminare una categoria dalla tabella di destra è necessario selezionarla e cliccare sul simbolo del cestino presente in alto a destra.

Nel caso di registrazione di un'azienda è necessario compilare una successiva scheda di dettaglio relativa alle categorie selezionate, nella quale è possibile differenziare, tra l'altro, le email per le gare, i nominativi degli agenti di zona e le certificazioni SOA (relativamente ai lavori).

#### **3.9 Procedura d'iscrizione – Domande di prequalifica**

Se l'Ente lo ha impostato, la procedura di registrazione propone una scheda che riporta i criteri di prequalifica a cui l'operatore economico deve obbligatoriamente dare risposta. Si tratta di informazioni specifiche (in alcuni casi relative a determinate categorie merceologiche) che aiutano l'Ente a valutare i fornitori, compresi quelli con cui non c'è stato ancora rapporto.

I quesiti possono essere di 3 tipi:

- 1. numerico: bisogna inserire un valore numerico compreso tra il minimo a il massimo segnalati:
- 2. a risposta multipla: è necessario scegliere una delle risposte preventivamente definite dall'Ente e visualizzabili nel menu a tendina;
- 3. libero: è richiesta la registrazione di un testo libero nell'area proposta.

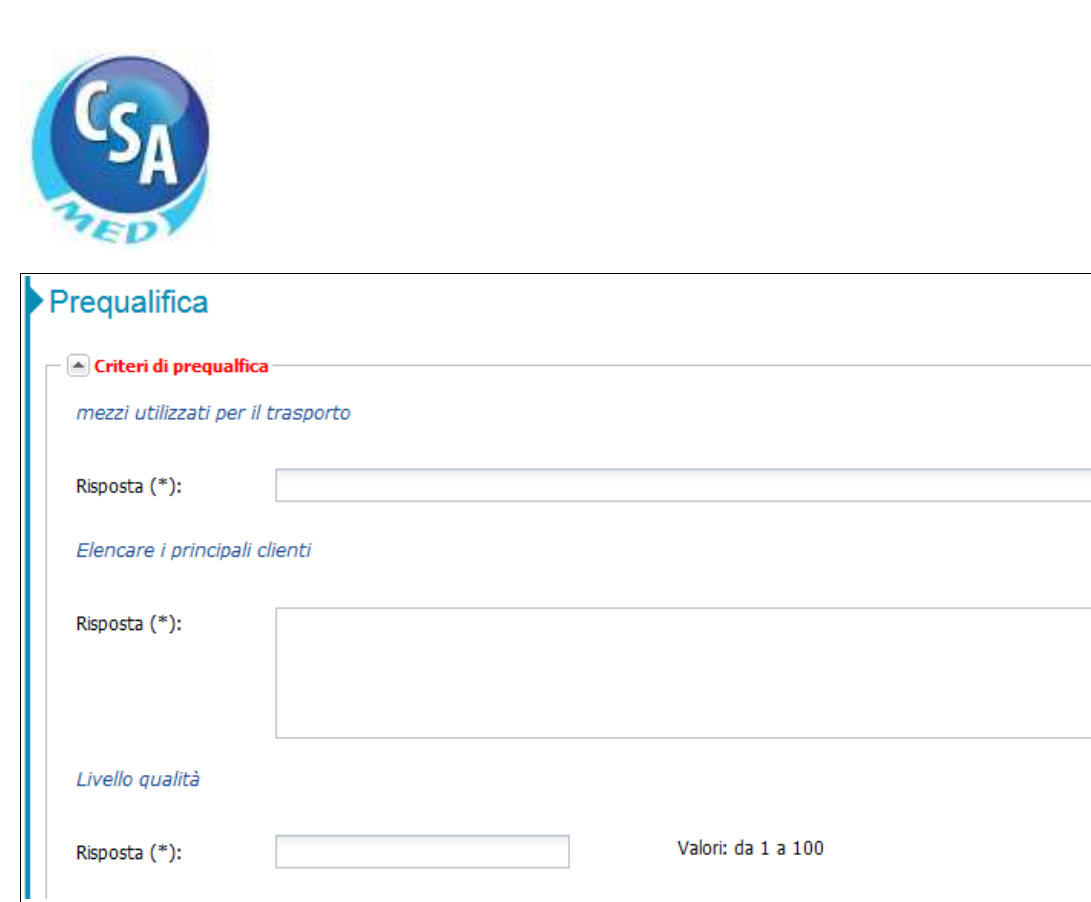

#### **3.10 Procedura d'iscrizione – Inserimento dei documenti**

In questa schermata sono elencati i documenti eventualmente richiesti dall'Ente per l'iscrizione all'albofornitori. Per caricarli bisogna cliccare sull'icona "Cartella" che permette di selezionare il file; si conferma quindi cliccando sul comando di "Upload".

#### **3.11 Procedura d'iscrizione – Conferma dei dati inseriti**

Si potrà procedere alla conferma della richiesta d'iscrizione solo al termine della compilazione di tutti gli step previsti (evidenziata dal colore verde visualizzato per ognuno di essi).

Fintanto che almeno uno degli step sarà di un colore diverso dal verde, il pulsante conferma rimarrà grigio e non sarà cliccabile.

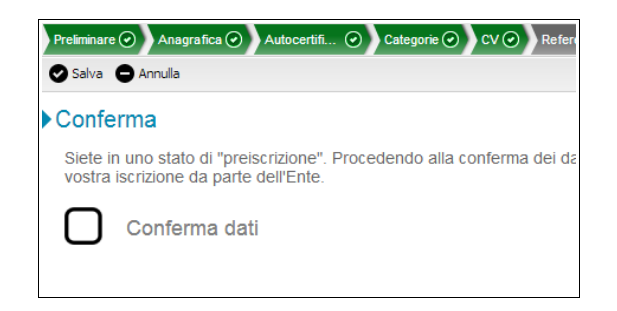

Per confermare i dati è necessario selezionare, spuntandolo, l'apposito quadrato presente nella pagina e cliccare sul comando "Salva".

> CSAmed S.R.L. – Via Sesto 41 – 26100 Cremona – Tel. 0372.801730 – Fax. 0372.801740 info@csamed.it - www.csamed.it

 $\blacktriangledown$ 

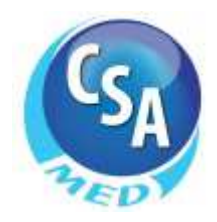

# **4 AGGIORNAMENTO DATI (MENU ISCRIZIONE)**

Quando si accede al sistema viene aperta una pagina denominata "Home" nella quale sono riepilogati i dati di scadenza password e di stato dell'iscrizione.

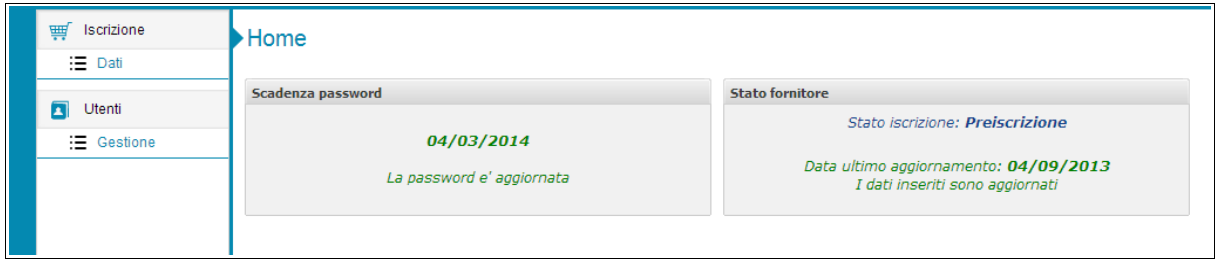

Per visualizzare le proprie schede d'iscrizione è necessario cliccare su "dati" nella sezione "Iscrizione" posta nel menu a scomparsa presente sulla sinistra della pagina.

N.B.: E' possibile nascondere o rendere visibile il menu posto sulla sinistra della pagina cliccando sulla barra verticale "Menu".

#### **4.1 Modifica dati**

Dopo la prima registrazione l'operatore economico può aggiornare in qualunque momento i propri dati semplicemente rientrando nell'area riservata, variando le informazioni e salvando le schede modificate; quest'attività non risulta possibile se il fornitore si trova in uno stato di:

- attesa accettazione (quando la richiesta di iscrizione all'albo, completata e confermata dall'operatore economico, non è stata ancora evasa dall'Ente);
- archiviazione o storicizzazione (se, a seguito di doppia iscrizione, incorporazione, cessazione di attività o altro, la registrazione viene collocata dall'Ente nell'Elenco degli storici).

Nel primo caso, prima di poter modificare i dati è necessario attendere che l'Ente accetti la richiesta di iscrizione, inserendo l'operatore economico tra gli iscritti all'albo.

Nel secondo caso, invece, le schede vengono congelate in modo definitivo; il fornitore potrà eventualmente effettuare una nuova richiesta di iscrizione.

#### **4.2 Aggiornamento annuale**

La normativa vigente in materia (D.Lgs. 163/2006 art.125 c.12) prescrive che ogni fornitore iscritto a un albofornitori qualificato aggiorni o confermi i dati di iscrizione con cadenza almeno annuale. Ogni Ente può tuttavia definire sul proprio albofornitori una frequenza maggiore per quest'attività.

Anche se non sono intervenute variazioni a livello aziendale, quindi, ogni operatore economico per mantenere valida la sua iscrizione è tenuto a confermare i dati già in possesso dell'Ente. Per fare ciò, è sufficiente rientrare nell'area riservata e utilizzare la funzione di Conferma dell'iscrizione. Questa opzione non risulta attiva nel caso in cui ci siano

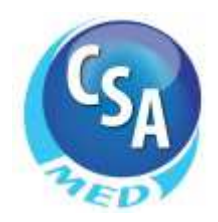

campi obbligatori non compilati (es. fatturato consolidato anno precedente); in questo caso sarà necessario prima completare i dati e procedere poi con la Conferma.

La piattaforma invia promemoria automatici all'operatore economico a partire da 10 giorni prima della scadenza del periodo di validità dell'iscrizione.

Se un'iscrizione non viene confermata entro i tempi richiesti potrà essere temporaneamente sospesa o gestita in altro modo a discrezione dell'Ente.

# **5 GESTIONE UTENZE (MENU UTENTI)**

Ogni fornitore/professionista può creare più profili di accesso alla propria registrazione.

Nel menu utenti vengono elencati i profili registrati, con indicazione per ciascuno dei permessi assegnati e dell'indirizzo email di riferimento (ogni email individua un'unica utenza e non può essere associata a più profili).

Si può creare un numero illimitato di profili tramite il comando Nuovo utente.

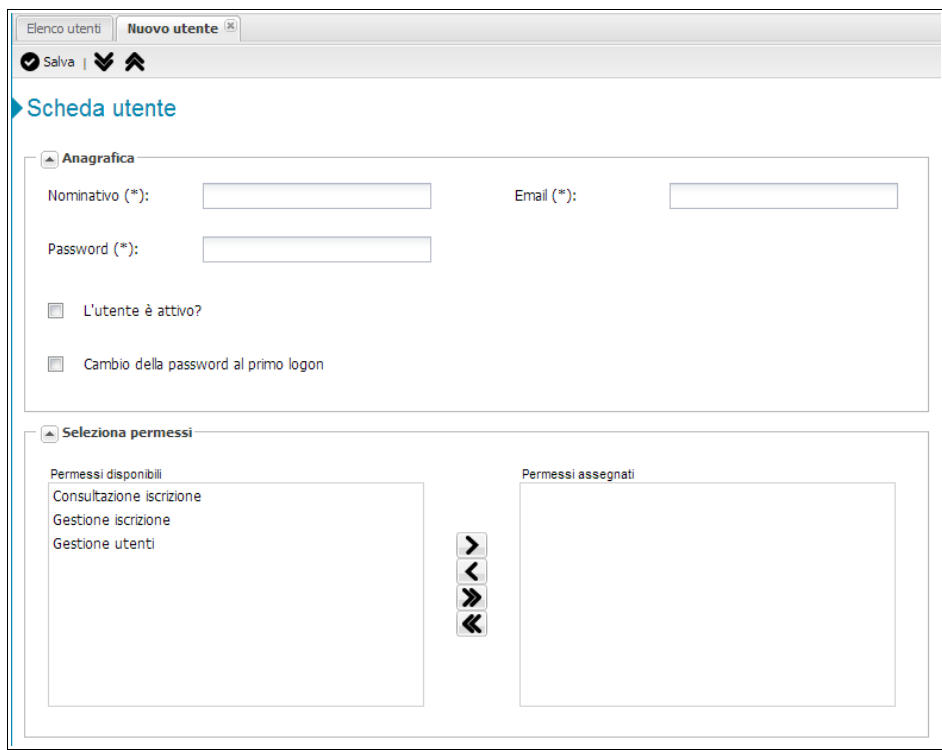

#### **5.1 Permessi**

I permessi disponibili sono:

1. Consultazione iscrizione: permette di accedere in sola consultazione alle schede di iscrizione;

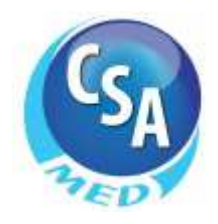

- 2. Gestione iscrizione: permette di accedere alle schede di iscrizione con facoltà di modifica delle informazioni contenute;
- 3. Gestione utenti: consente la gestione dei profili esistenti e la creazione di nuove utenze.

#### **5.2 Cambio password**

All'atto della prima registrazione il sistema invia all'indirizzo email segnalato una password provvisoria, da utilizzarsi per effettuare il successivo accesso alla propria area riservata. Trattandosi di password provvisoria, questa dovrà necessariamente essere personalizzata prima di ogni altra operazione (Primo logon).

Successivamente, la modifica della password può essere effettuata in due modi:

- tramite la maschera di accesso, presente nell'Home dell'albofornitori, cliccando sul comando **Password dimenticata**.
- attraverso il menu Utenti presente nell'area riservata, utilizzando il comando **Cambia password** a disposizione nella scheda di ciascun utente.